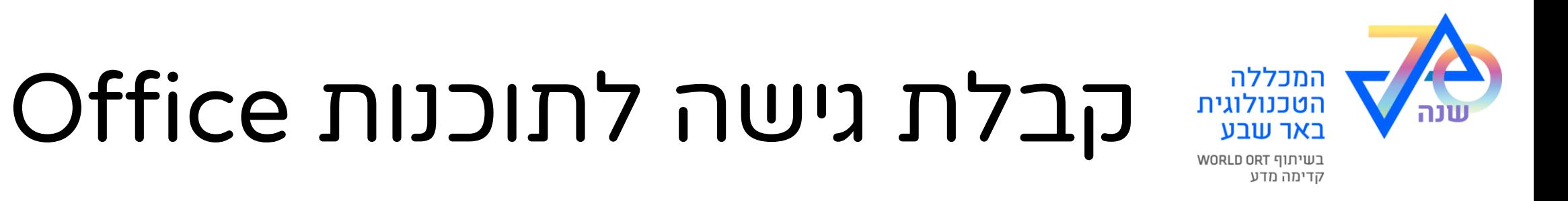

- לכל מרצה וסטודנט במכללה טכנולוגית יש אפשרות להשתמש בתוכנות Office של חברת Microsoft
- ניתן להשתמש בתוכנה בדפדפן ( ללא התקנה ) או להתקין במחשב נייד\נייח או סמארטפון ( עד 5 מכשירים )
	- קבלת גישה לתוכנות מתבצעת דרך [פורטל מרצה](https://moodle.tcb.ac.il/)\סטודנט ודורשת הזדהות מול מערכות המכללה

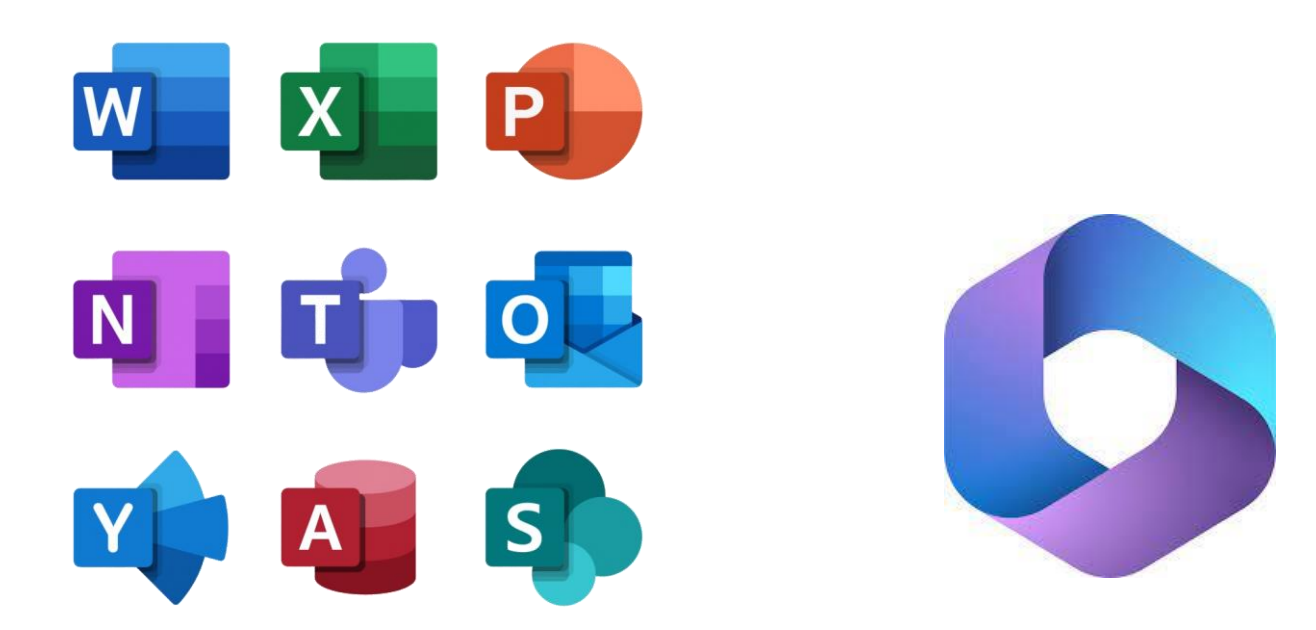

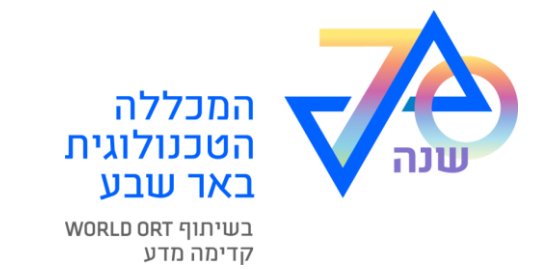

.1 התחבר [לפורטל](https://moodle.tcb.ac.il/) אם שכחת סיסמה - השתמש [במדריך זה](https://tcb.ac.il/wp-content/uploads/2024/01/ShihzurSisma.pdf) כדי לשחזר סיסמה

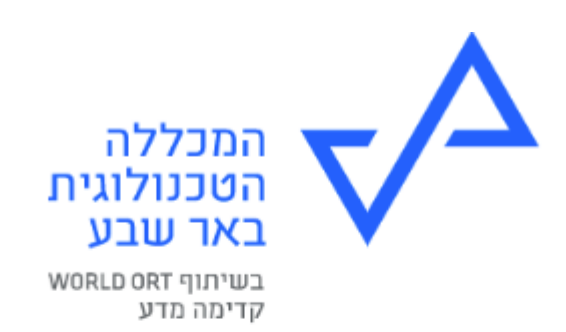

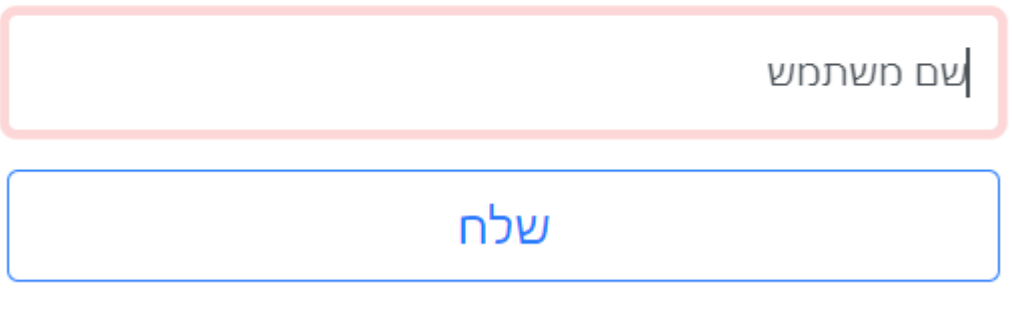

פניה לתמיכה

#### קבלת גישה לתוכנות Office המכללה הטכנולוגית באר שבע בשיתוף WORLD ORT

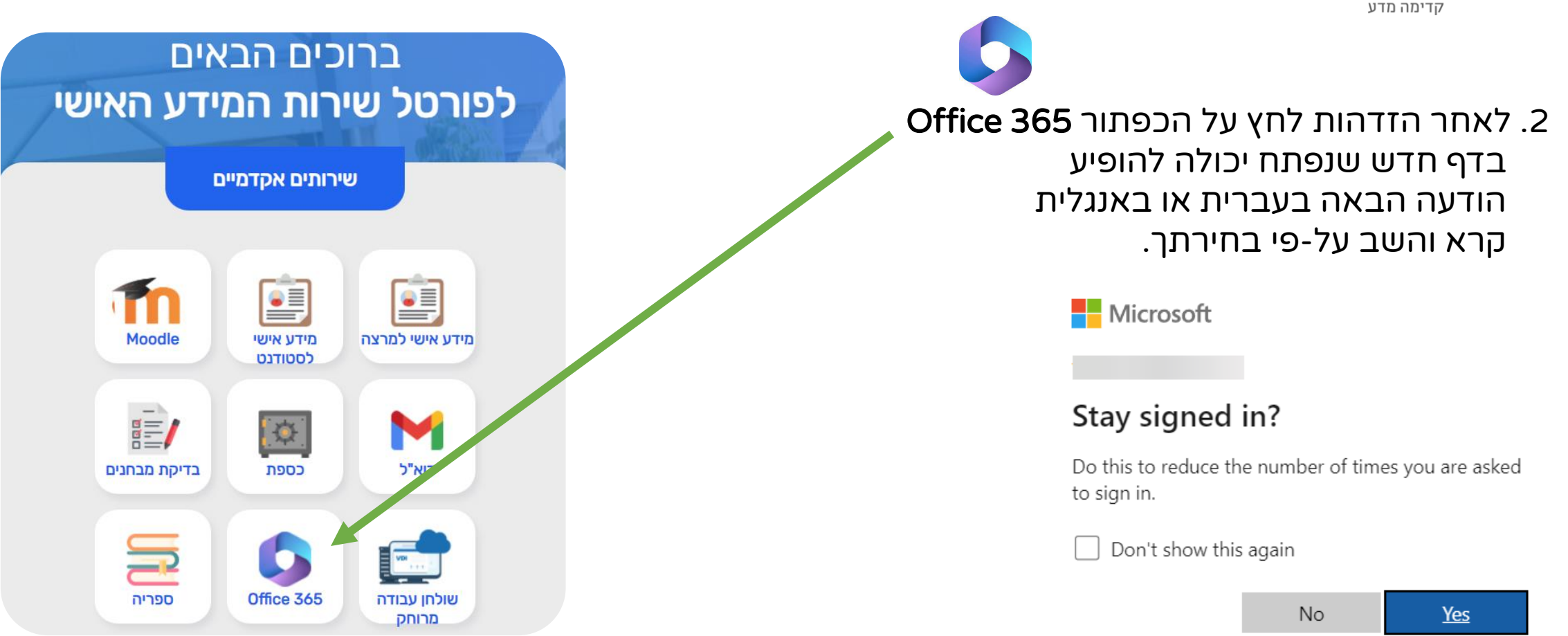

היה ולחצת על כפתור **365 Office ו**מופיעה שגיאה - יש לצלם מסך ולשלוח אימייל ל<u>help@tcb.ac.il</u> בצירוף צילום מסך ופרטי משתמש

 $\mathbf{A}$ 

Microsoft 365

₩

A Home

 $\bigoplus$ Create

P

My Content

 $E$ 

Feed  $\mathbb{B}$ Apps

 $\overline{\circ}$ Outlook

**Eij** Teams

W Word

 $\mathbf{x}$ 

Eycel

 $......$ 

.3 חלון חדש שנפתח הינו 365 Office וניתן להשתמש בו מתוך דפדפן אם ברצונך להתקין התוכנות במחשב לחץ על כפתור Install Apps הכפתור נקרא התקנת יישומים ונמצא בצד שמאל בגרסה עברית

בחר אופציה ראשונה

המכללה הטכנולוגית באר שבע בשיתוף WORLD ORT

קדימה מדע

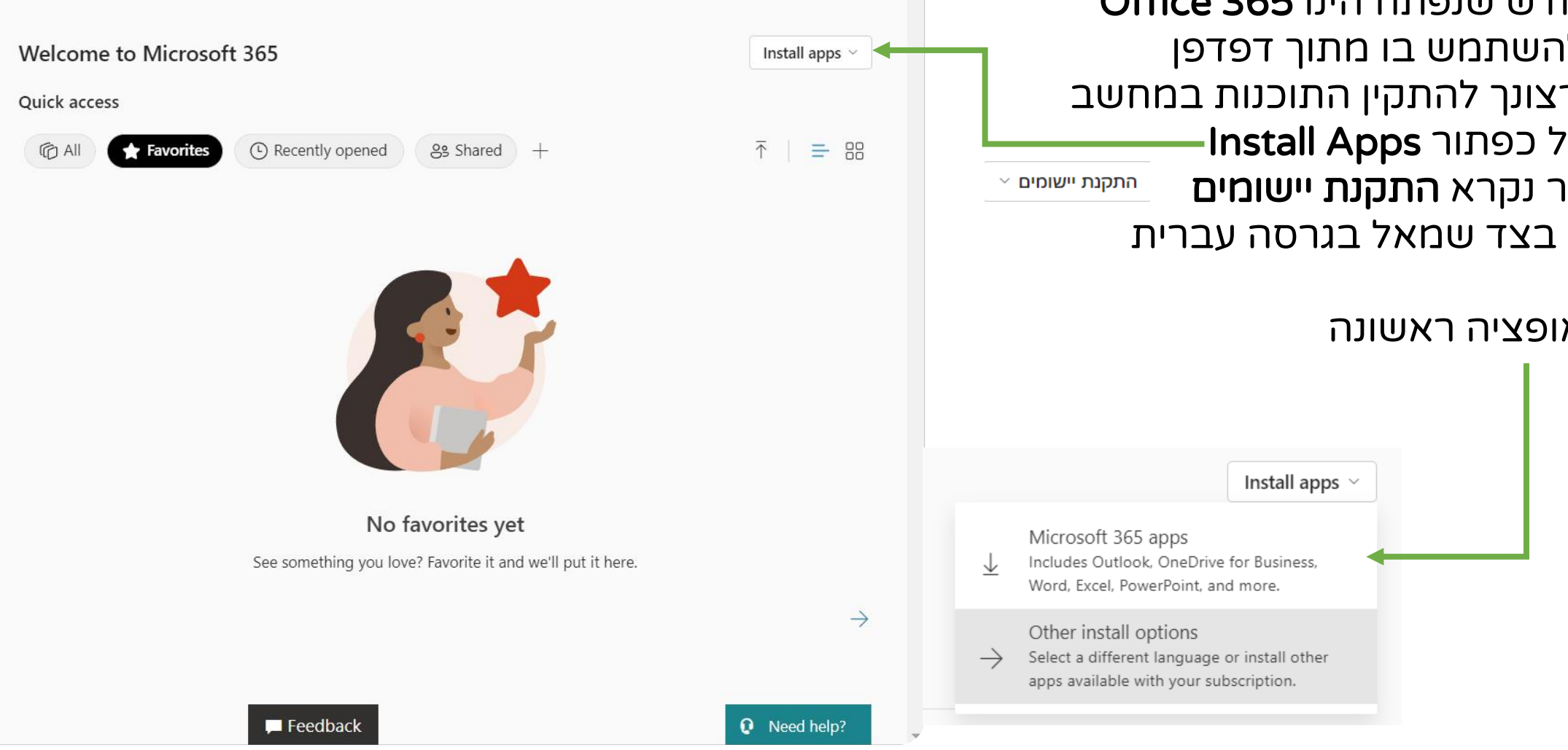

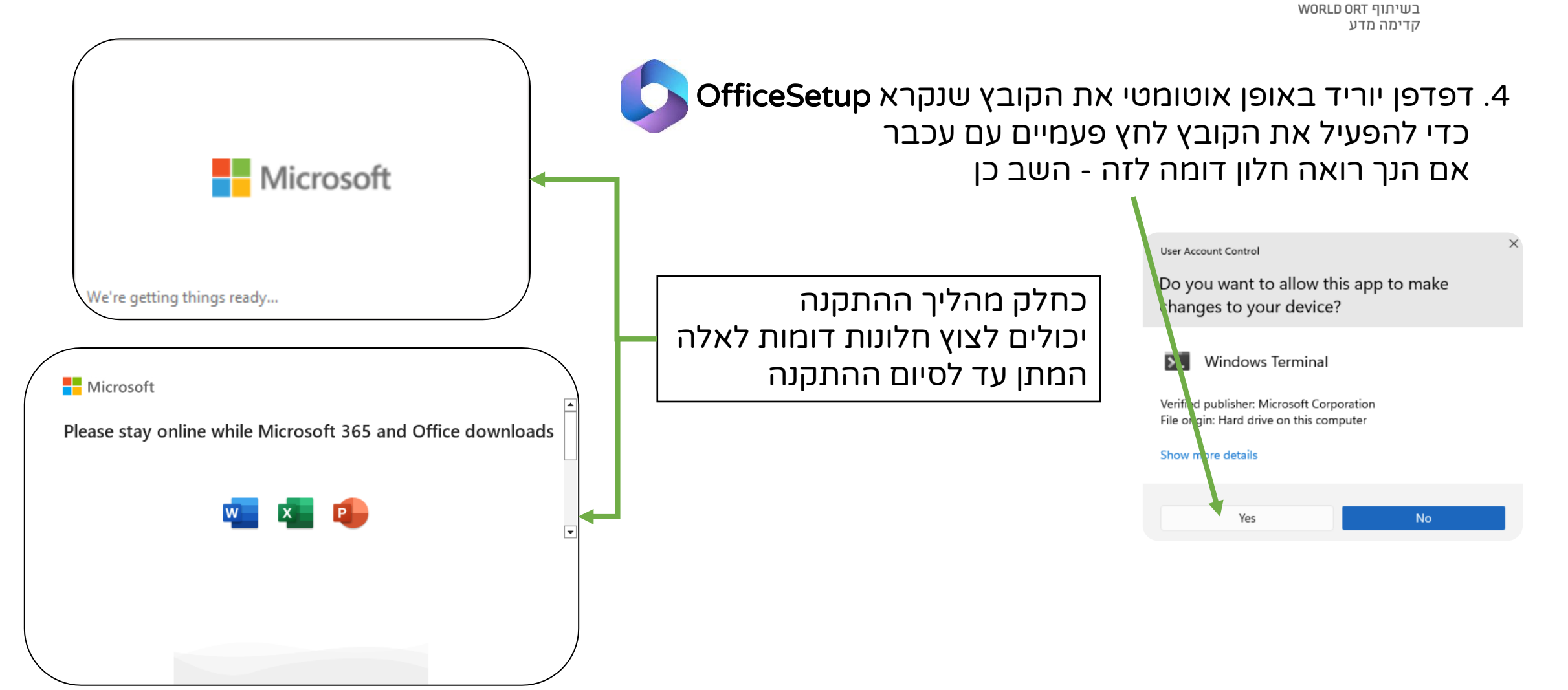

המכללה הטכנולוגית באר שבע

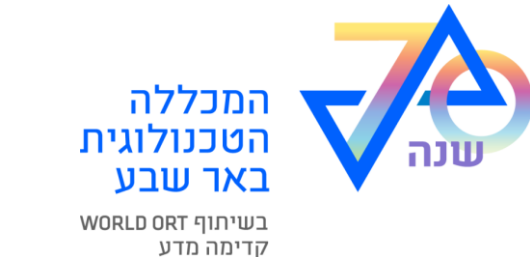

 $\odot$   $\odot$ 

#### בפתיחה הראשונית של אחת התוכנות Office תתבקש\י שוב להזדהות מול המערכת

אמייל להזדהות מול מערכות Office בנוי באופן הבא:

משתמש שם@st.tcb.ac.il

שם משתמש כאן - הוא אותו שם משתמש שאיתו נכנסים לפורטל המכללה או למחשב במכללה

s.forb@st.tcb.ac.il :לדוגמה

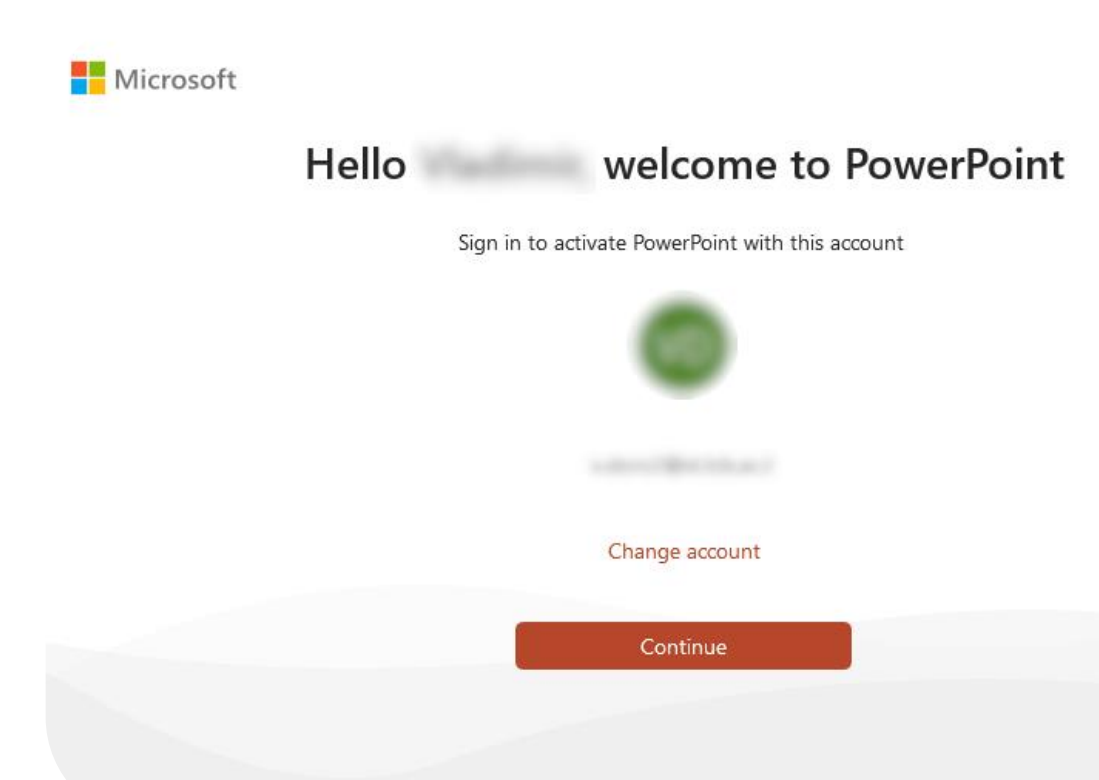